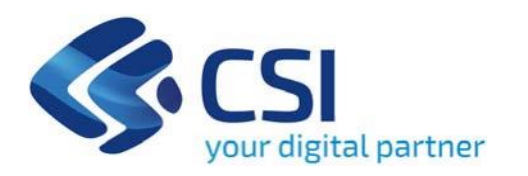

## **TUTORIAL Aiuti a imprese cinematografiche e audiovisive - Bando Piemonte Film Tv Fund 2024**

**Csi Piemonte**

**Torino, 12 febbraio 2024**

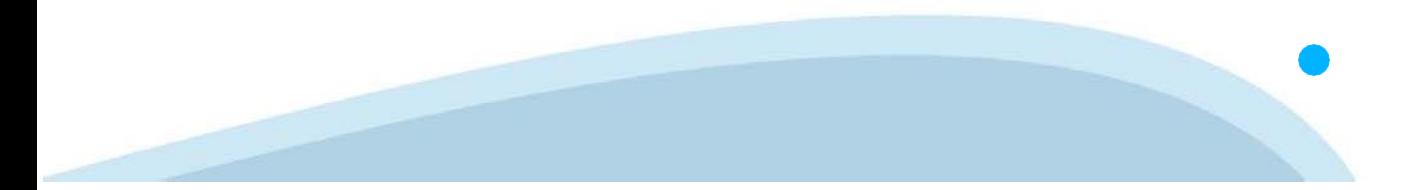

La procedura FINDOM‐Finanziamento Domande è stata realizzata per consentire agli utenti pubblici e privati di accedere alle manifestazioni di interesse della Regione Piemonte. La procedura FinDom richiede l'acquisizione di opportune credenziali di autenticazione; gli strumenti devono essere acquisiti autonomamente dal Beneficiario che desidera partecipare al bando.

I metodi di autenticazione previsti per accedere alla procedura sono :

- ‐ **Credenziali SPID personali di 2 livello**
- ‐ **Certificato digitale di autenticazione (Cns, TS, FirmaDigitale)**
- ‐ **Carta d'identità digitale**

**Il Beneficiario può scegliere alternativamente tra le modalità di accesso.I metodi di autenticazione NON devono essere obbligatoriamente intestati al richiedente.**

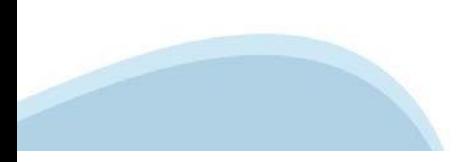

### **ACCESSO TRAMITE CREDENZIALI SPID PERSONALI E DI SECONDO LIVELLO**

SPID, il Sistema Pubblico di Identità Digitale, è la soluzione che ti permette di ACCEDERE a tutti i servizi online della Pubblica Amministrazione con un'unica IdentitàDigitale.

Le credenziali SPID sono univoche a livello nazionale e si possono ottenere seguendo le indicazioni fornite dal sito: h[ttps://www.spid.g](http://www.spid.gov.it/richiedi)ov.i[t/richiedi‐spid](http://www.spid.gov.it/richiedi)

#### **L'ACCESSOALLA PROCEDURA FINANZIAMENTI DOMANDE RICHIEDE IL LIVELLO DI SICUREZZA 2 (NON È NECESSARIO IL LIVELLO 3 E NON E' AMMISSIBILE L'UTILIZZO DI CREDENZIALI SPID AZIENDALI).**

### **LE CREDENZIALI SPID NON DEVONO ESSERE OBBLIGATORIAMENTE INTESTATE AL RICHIEDENTE**

**NOTA:** la configurazione delle credenziali SPID è a carico dell'utente che effettua l'autenticazione. In caso di problemi tecnici è necessario rivolgersi al soggetto che ha fornito le credenziali.

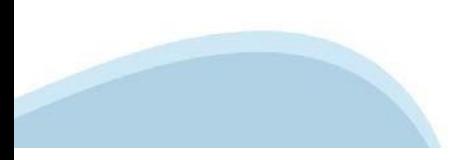

#### **PAGINE DI ACCESSO CONSPID**

Premere il tasto **Entra con Spid**. Scegliere il proprio Identity Provider e inserire le credenziali rilasciate dal IdentityProvider.

#### **Entra con SPID** R

SPID è il sistema di accesso che consente di utilizzare, con un'identità digitale unica, i servizi online della Pubblica Amministrazione e dei privati accreditati.

Se sei già in possesso di un'identità digitale, accedi con le credenziali del tuo gestore.

Se non hai ancora un'identità digitale, richiedila ad uno dei gestori.

Maggiori info Non hai SPID?

sp:d

AgID Agenzia per

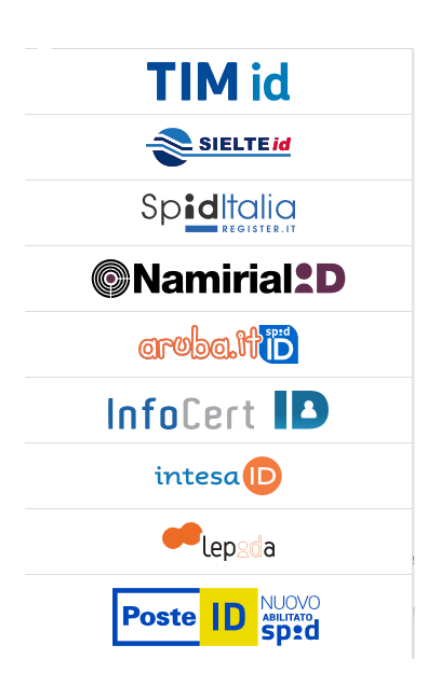

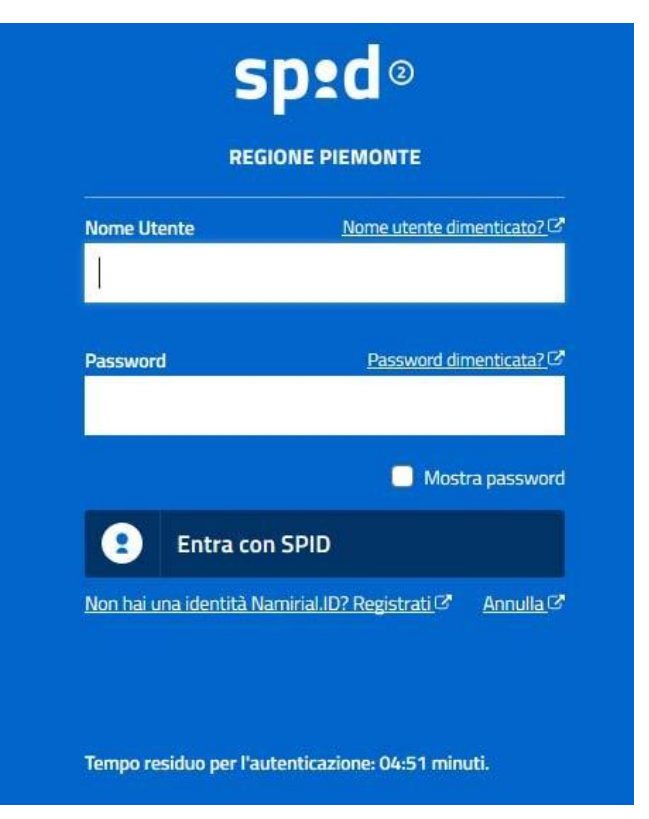

#### **ACCESSO TRAMITE CERTIFICATO DIGITALE DIAUTENTICAZIONE**

L'identificazione elettronica è un processo in cui si usano i dati di autenticazione personale in forma elettronica per identificare univocamente: una persona fisica, una persona legale, una persona fisica che rappresenti una persona legale.

L'identificazione elettronica, detta anche certificato digitale di autenticazione, viene utilizzata per ACCEDERE a servizi online.

Il certificato digitale è presente all'interno di un dispositivo (nel formato Smart Card ,Token USB o Carta nazionale dei servizi, Firma digitale), rilasciato da una Certification Authority (CA) autorizzata. Consente di effettuare un'autenticazione forte nei siti web che richiedono come credenziale di accesso l'utilizzo di un certificatodigitale.

Link utili:

h[ttps://www.](http://www.agid.gov.it/it/piattaforme/firma)agid.gov.it/it/piattaforme/firma-elettronica-qualificata/certificati h[ttps://www.](http://www.agid.gov.it/it/piattaforme/firma)agid.gov.it/it/piattaforme/firma-elettronica-qualificata/prestatori-di-servizi-fiduciari-attivi-in-italia

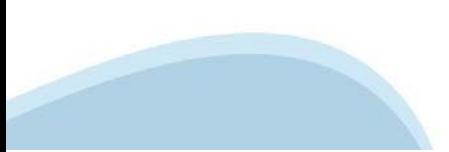

### **PAGINE DI ACCESSO CONCERTIFICATO DIGITALE**

E' sempre disponibile l'accesso con Certificato digitale emesso da una Certification Authority riconosciuta a livello nazionale o CNS abilitata.

La pagina di accesso al servizio mostrerà il link per gli utenti che dispongono certificato digitale o CNS abilitata.

### Accesso tramite certificato digitale o carta elettronica

Si prega di accertarsi che il certificato digitale sia configurato correttamente nel browser in uso. Solo in seguito cliccare il seguente pulsante Accedi.

#### Accedi

Per problemi durante l'accesso alle procedure di Sistema Piemonte, non attribuibili ai dispositivi elettronici, contattare:

**Assistenza Csi 011.0824407**

**Form di Assistenza**

### **ACCESSO CON CARTA DI IDENTITA'ELETTRONICA**

La CIE (Carta d'identità elettronica) è il nuovo documento d'identità in Italia. È rilasciata sia ai cittadini italiani che stranieri (UE o extra‐UE).

Oltre alle funzioni della precedente carta, permette l'accesso ai servizi digitali della Pubblica Amministrazione come previsto dallanormativa.

L'accesso può avvenire:

- **da PC (utilizzando unapposito lettore NFC)**
- da smartphone o tablet (dotati di tecnologia NFC, sistema operativo Android 6.x o superiore e dell'applicazione "CIE ID" del Poligrafico che è possibile scaricare dal Play Store Android)

Per maggiori informazioni:

[https://www.cartai](http://www.cartaidentita.interno.gov.it/)denti[ta.interno.gov.it/](http://www.cartaidentita.interno.gov.it/)

**ACCESSO CON CARTA DIIDENTITA' ELETTRONICA**

Seleziona la modalità di autenticazione

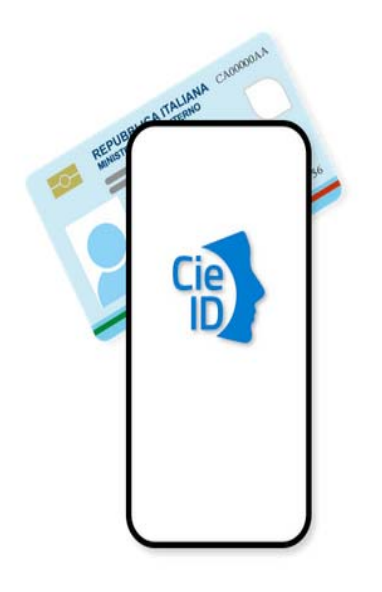

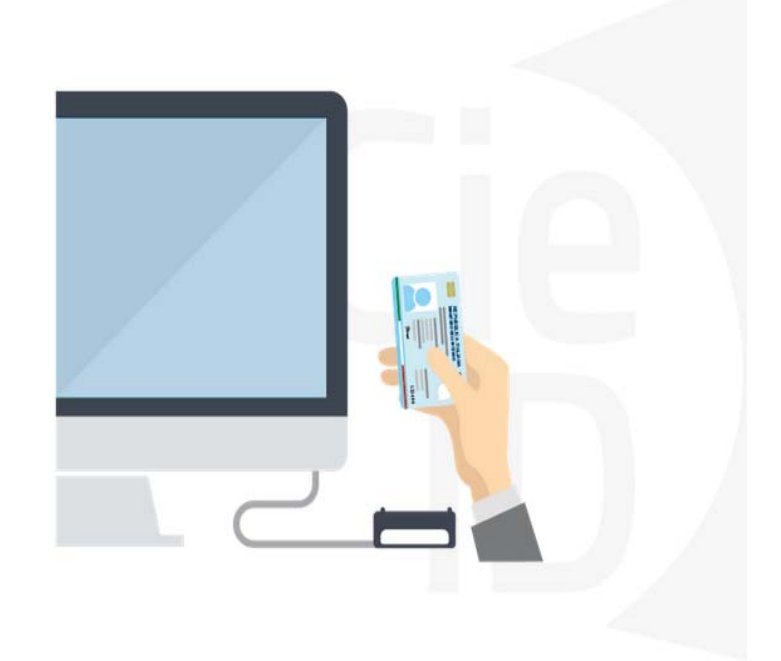

## **Informazioni utili**

2‐ Kit Certificato digitale (chiavetta USB o Smart Card con lettore da installare sul pc)

3 – Credenziali SPID (in alternativa al certificato digitale‐ **LIVELLO 2 personale**)

4 - Programma di gestione della firma digitale (es. Dike o analogo fornito dal provider del Kit di firma) installato nella postazione da cui si intende operare Per assistenza sulla configurazione del certificato digitale rivolgersi al servizio assistenza dell'ente che ha emesso il certificato.

**NOTA:**

- ‐ L'accesso con CNS richiede un lettore di smart card in grado di leggere il certificato presente nella Carta il cui acquisto è a carico dell'utente che effettua l'accesso.
- L'accesso con Certificato digitale fornito da una Certification Authority avviene a seconda del kit fornito (Smart Card, chiave USB, file).
- ‐ L'accesso con Spid Livello 2, prevede l'inserimento del nome utente, password scelti dall'utente, più la generazione di un codice temporaneo di accesso (one time password).
- ‐ In entrambe i casi l'installazione e la configurazione dei lettori e/o del kit è a carico dell'utente che effettua l'autenticazione.
- ‐ **In caso di problemi tecnici nella configurazione del certificato è possibile seguire il Manuale di Verifica del Funzionamento alla pagina <https://servizi.regione.piemonte.it/come-accedere-ai-servizi> , mentre, per quanto riguarda le credenziali SPID, è necessario rivolgersi al proprio Provider.**

#### **ATTENZIONE:**

Nel caso in cui l'utente non riuscisse né a raggiungere i portali né la pagina di autenticazione, il motivo potrebbe essere dovuto a configurazioni di Proxy o Firewall che non consentono l'accesso agli applicativi CSI. DISATTIVARE FIREWALL CHE IMPEDISCONO L'ACCESSO A HTTPS.

E' necessario che l'amministratore del sistema del cliente, verifichi le proprie configurazioni e che i sistemi del CSI (https://) siano da loro raggiungibili. Verificare eventuali blocchi dovutiall'antivirus.

Si consiglia di verificare se la versione del browser utilizzata rientra tra quelle riportate nell'elenco presente sul su SistemaPiemonte, in tal caso si raccomanda di procedere all'aggiornamento. Se il browser non verrà aggiornato a breve non sarà più possibile utilizzare i servizi protetti.

<sup>1</sup> ‐ Pc connesso ainternet

### **Segnalazioni di errore delbrowser**

Quando si incorre in un ERRORE IMPREVISTO è fondamentale eliminare cronologia, cache ecookie del browser utilizzato.

### **CHIUDERE TUTTE LE VIDEATE DEL BROWSER RIPULITO**.

Aprire una nuova pagina e accedere alla procedura

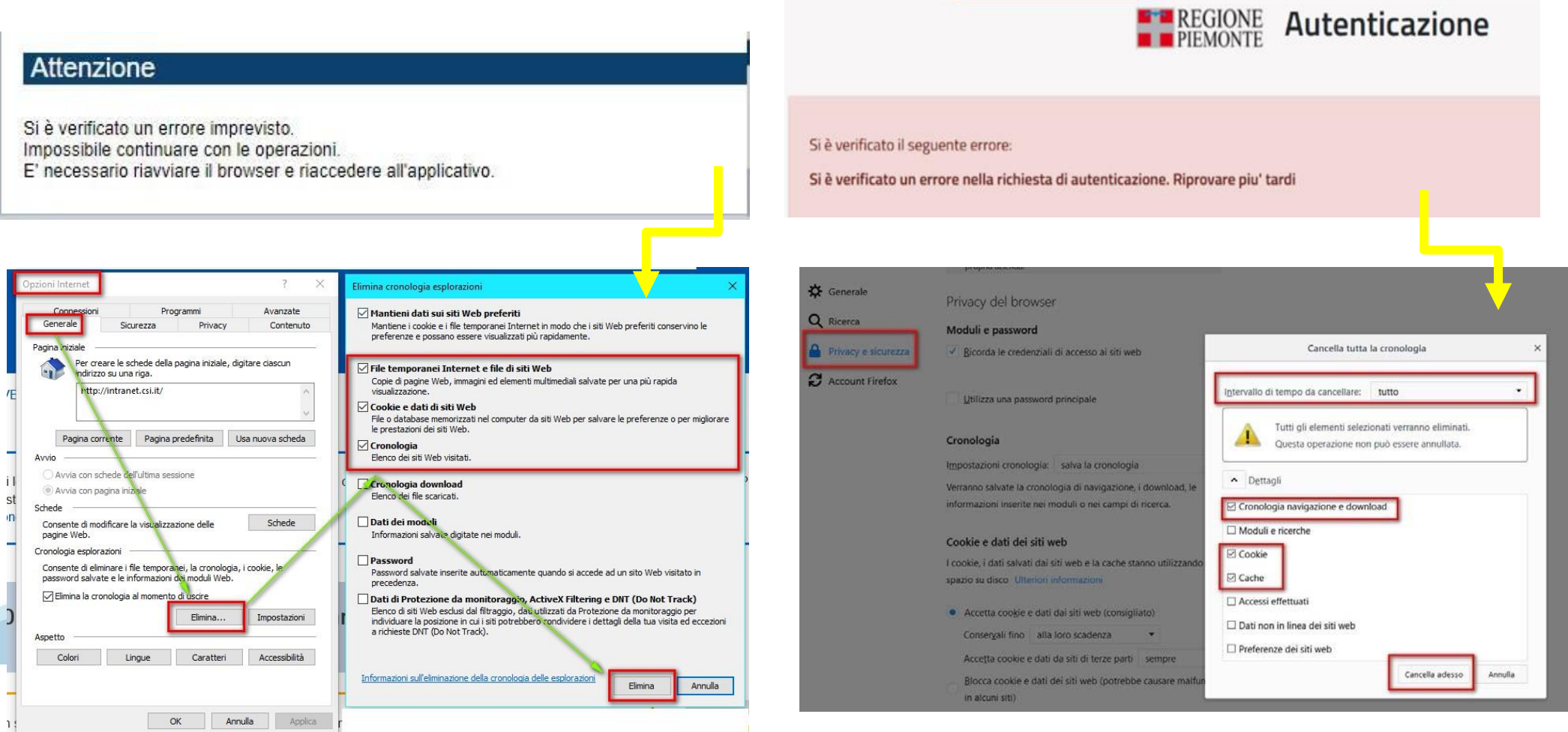

hlica da narto di AgID cullo Linoo guida nor l'utilizzo. L'Ago

### **Richieste di Assistenza**

Qualora, in fase di compilazione della domanda, venissero evidenziati degli errori nei dati riportati o sul funzionamento della Piattaforma di presentazione delle domande, è possibile richiedere assistenza compilando il FORM DI ASSISTENZA:

Scheda informativa per l'utenza "Cittadini"

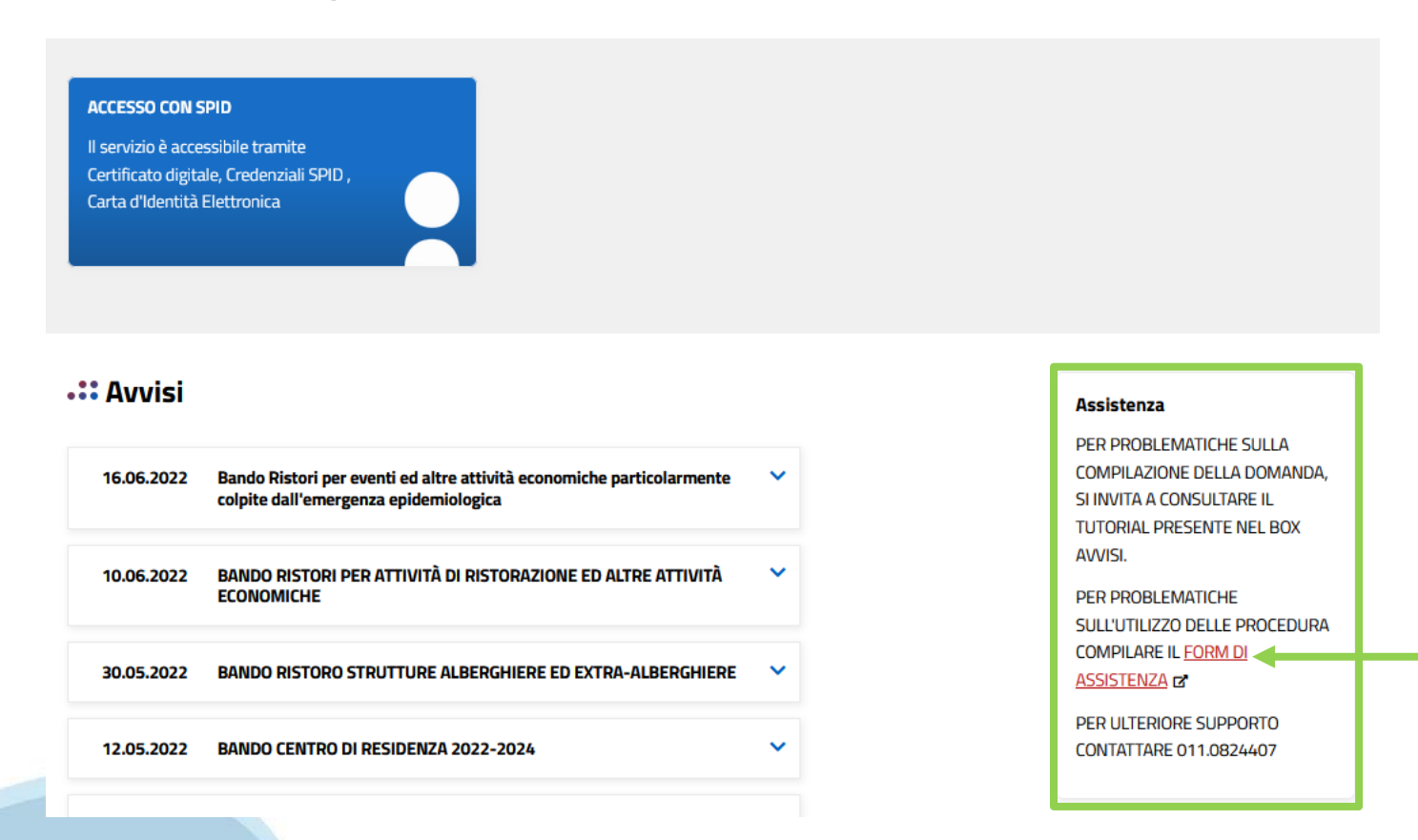

## **Form di richiesta di assistenza**

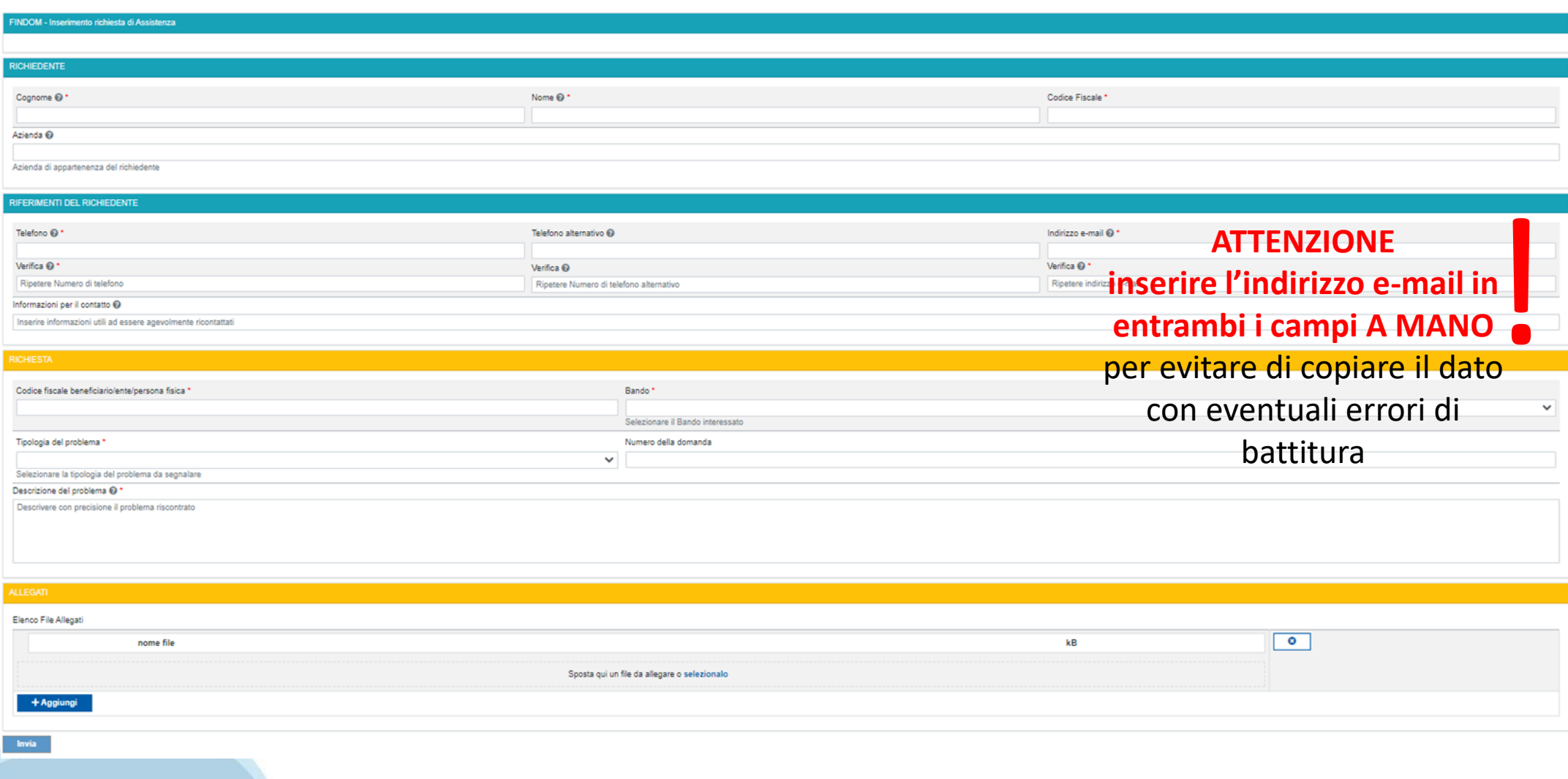

# **FINanziamenti DOMande Inizia la compilazione**

https://servizi.regione.piemonte.it/catalogo/bandi-cultura-turismo-sport-finanziamenti-domande

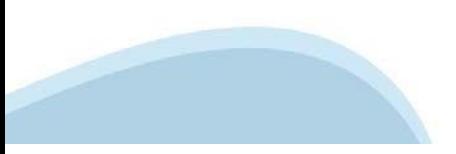

### **Compilazione FinDom: selezione del metodo di accesso**

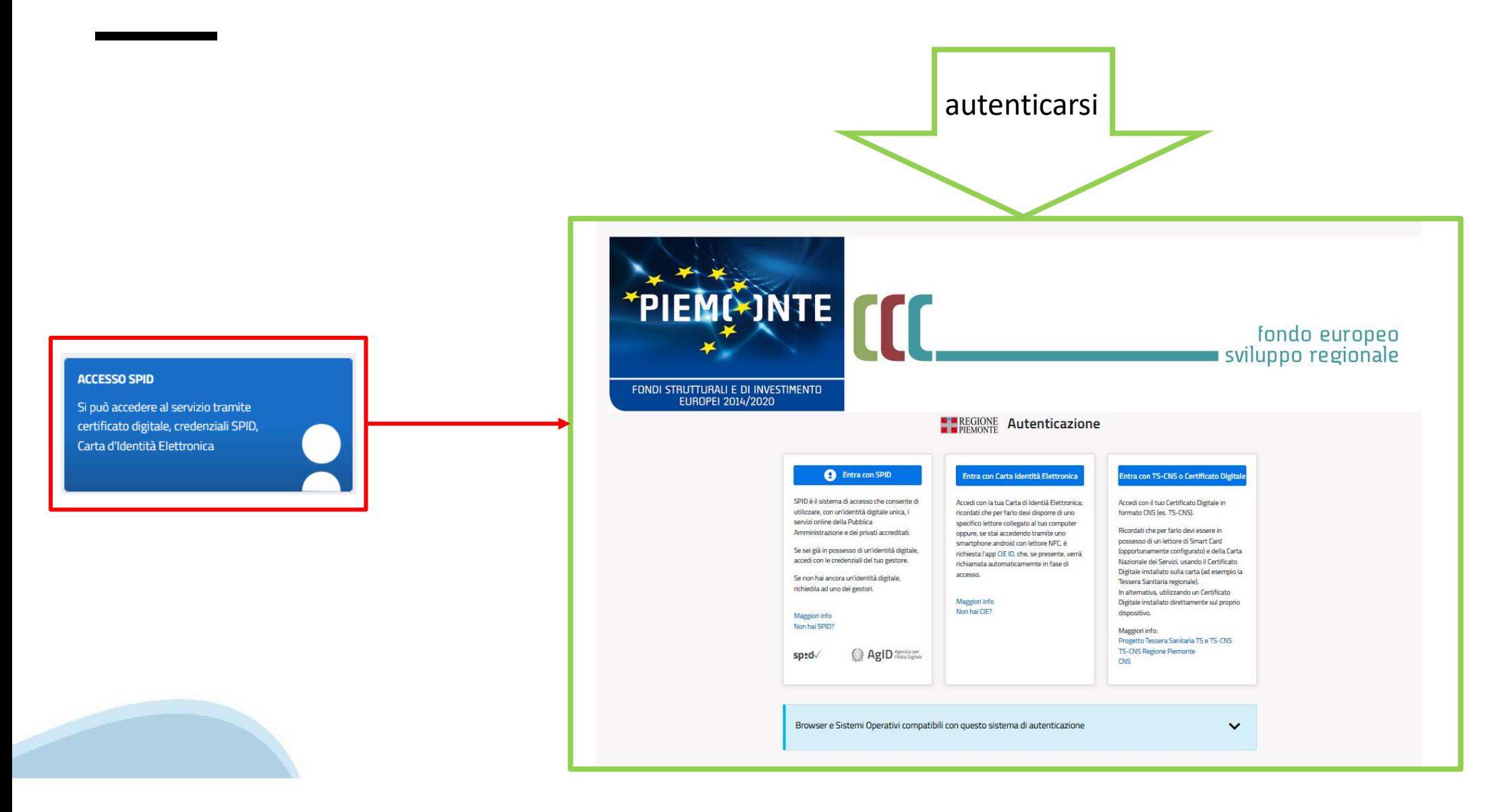

### **Home: Ricerca domande giàcaricate**

E'possibile uscire dalla procedura durante la compilazione e riaccedere. I dati inseriti non sono persi. Per visualizzare la domanda selezionare la descrizione breve del bando e premere **«Cerca».** Quindi selezionare l'icona « Vai alla domanda» per accedere alla compilazione.

![](_page_14_Picture_74.jpeg)

ATTENZIONE: la domanda può essere visualizzata e modificata solo dal soggetto che l'ha creata e dal Legale Rappresentante. I dati del creatore della domanda sono visualizzabili utilizzando l'icona Autore

### **Home Inserisci nuovadomanda**

Per inserire una NUOVA DOMANDA utilizzare l'apposito box Nuova Domanda. Selezionare il valore dai campi *Descrizione breve bando e Tipologia Beneficiario* e premere *INSERISCI NUOVA DOMANDA.* 

![](_page_15_Picture_23.jpeg)

ATTENZIONE: In base alla Tipologia del Beneficiario selezionata, l'applicativo richiede le informazioni richieste per quella Tipologia. La domanda può essere presentata a partire dal 12 febbraio 2024 ore 9.00 am

### **Indice**

All'inizio della compilazione della domanda, nell'indice appaiono delle bandierine:

- ‐ Rosso: segnalano l'assenza di dati caricati nelle varie fasi.
- ‐**Giallo**: i dati inseriti non sono completi
- ‐ Verde: i dati inseriti sonocompleti

![](_page_16_Picture_113.jpeg)

Stampa Verifica Concludi

**ATTENZIONE**: la compilazione della sezione Anagrafica è vincolante per poter accedere alla compilazione delle altre sezioni della domanda (**Dati Ente, Progetto, Allegati e Regole).**

## **Indice**

 $\bullet$  Verifica

Stampa

Concludi

All'inizio della compilazione della domanda, nell'indice appaiono delle bandierine:

- ‐ Rosso: segnalano l'assenza di dati caricati nelle varie fasi.
- ‐**Giallo**: i dati inseriti non sono completi
- ‐ Verde: i dati inseriti sonocompleti

![](_page_17_Picture_88.jpeg)

![](_page_17_Picture_89.jpeg)

![](_page_17_Picture_90.jpeg)

**Regole di compilazione**

PRIMA di iniziare la compilazione CONSULTARE LA SEZIONE Regole di compilazione

![](_page_18_Picture_2.jpeg)

## **Regole di compilazione**

Regole di compilazione

#### Regole di compilazione

![](_page_19_Picture_15.jpeg)

![](_page_19_Picture_4.jpeg)

## **Regole di compilazione**

![](_page_20_Picture_145.jpeg)

#### Regole comuni a tutti i bandi

#### Regole di compilazione

1. Accedere alla sezione Anagrafica Ente/Impresa:

- dalla videata Indice, tramite pressione del link "Vai alla compilazione dell'anagrafica dell'ente/impresa ". o
- · da qualunque punto dell'applicativo, tramite selezione della cartella Anagrafica Ente/Impresa nel menu orizzontale
- 2. Compilare la pagina Beneficiario. Al salvataggio, il sistema abiliterà le altre videate dell'applicativo.
- 3. Compilare tutte le videate previste nelle sezioni:
	- **Anagrafica Ente/Impresa**
	- **•** Dati Ente/Impresa
	- · Progetto Iniziativa
	- Allegati e Dichiarazioni
	- Reaole di compilazione.

Nota: nella sezione Progetto/Iniziativa è necessario compilare la videata Informazioni sul Progetto per abilitare le altre videate della sezione.

- 4. Dalla videata Indice:
	- verificare di aver inserito tutte le informazioni richieste tramite pressione del pulsante "Verifica":
	- stampare la domanda in bozza tramite pressione del pulsante "Stampa" e verificarne i contenuti;
	- concludere la domanda tramite pressione del pulsante "Concludi". Il pulsante verrà abilitato solo se la verifica non ha riscontrato errori bloccanti. La domanda verrà a questo punto conclusa e non sarà possibile modificarla:
	- premere nuovamente il pulsante "Stampa" per ottenere il documento definivo in formato pdf.

Il documento deve essere firmato digitalmente dal legale rappresentante (o dal Soggetto delegato, se presente) ed inviato tramite l'applicativo utilizzando l'apposita funzione di Upload presente sulla videata Home

L'unico formato consentito per apporre la firma digitale è CaDes (.p7m).

N.B. È di fondamentale importanza non aprire il file prima di applicare la firma digitale, in modo da non cambiare le caratteristiche del file scaricato dal sistema.

#### ▽ Regole di compilazione specifiche per il bando

#### **Sezione Anagrafica Ente/Impresa**

**Settore prevalente Ateco** 

Per le pubbliche amministrazioni, se non disponibile, indicare il Codice Ateco "84.11 - Attività generali di amministrazione pubblica"

Settore attività economica Per le pubbliche amministrazioni, se non disponibile, indicare il codice "18 - Pubblica amministrazione"

#### **Legale Rappresentante**

Nel caso in cui il legale rappresentante precompilato non risultasse corretto, premere Inserisci Nuovo e procedere con il caricamento dei dati.

**Sede Legale** 

La Sede Legale deve essere necessariamente in Piemonte.

Persone dell'ente autorizzata ad intrattenere i contatti Campi obbligatori

#### **Sezione Dati Ente/Impresa**

#### ۰ Dati riepilogativi degli enti locali che partecipano al progetto

I campi "Denominazione dell'ente" e "Popolazione" sono precompilati dal sistema. Il campo "Classificazione del Comune" è precompilato dal sistema e può assumere i valori Agglomerato di Torino/Collina/Montagna/Pianura secondo la classificazione di cui alla DGR n. 24-903 del 30 Dicembre 2019.

### **Anagrafica Ente/Impresa: Beneficiario**

### **TIPOLOGIA BENEFICIARIO** I beneficiari dei contributi previsti dal presente bando sono micro, piccole e medie imprese costituite da non meno di due anni e che abbiano almeno due bilanci depositati. Le tipologie del beneficiario sono distinte in: - Impresa - Produttore principale - Impresa - Coproduttore - Impresa - Produttore Esecutivo ATTENZIONE: Il codice Ateco prevalente relativo all'attività svolta dall'impresa nel suo complesso dovrà in ogni caso essere **59/59.11/59.11.00**

![](_page_21_Picture_57.jpeg)

 $\checkmark$ 

Provincia d'iscrizione registro imprese VERBANO CUSIO OSSOLA

 $\mathbf{E}$  Salva Ripristina valori iniziali

## **Ricerca codice ATECO**

![](_page_22_Picture_31.jpeg)

### **Anagrafica: Legale Rappresentante**

![](_page_23_Figure_1.jpeg)

Nel caso in cui il legale rappresentante precompilato non risultasse corretto, premere Inserisci Nuovo e procedere con il caricamento dei dati

## **Anagrafica Ente/Impresa: Soggetto delegato**

![](_page_24_Picture_34.jpeg)

Dati da compilare nel caso in cui il legale rappresentante deleghi ad un altro soggetto la presentazione della domanda, in questo caso il delegato dovrà firmare il modulo di domanda.

Qualora durante il caricamento della domanda sia indicato un soggetto delegato con poteri di firma, in sostituzione del legale rappresentante, all'interno della domanda dovranno già essere inseriti i dati anagrafici del soggetto delegato e dovrà esserci corrispondenza con il nominativo presente nella firma digitale.

Di conseguenza, non sarà ritenuta valida la domanda in cui appaiono indicati i dati anagrafici del legale rappresentante, poi firmata digitalmente da soggetto delegato e viceversa.

## **Anagrafica Ente/Impresa: Sede Legale**

![](_page_25_Picture_5.jpeg)

![](_page_25_Picture_2.jpeg)

## **Anagrafica Ente/Impresa: Estremi bancari**

![](_page_26_Picture_5.jpeg)

![](_page_26_Picture_2.jpeg)

## **Anagrafica beneficiario: Riferimenti**

![](_page_27_Picture_5.jpeg)

![](_page_27_Picture_2.jpeg)

## **Dati Ente/Impresa: Profilo dell'impresa**

![](_page_28_Picture_4.jpeg)

## **Dati Ente/Impresa: Dati di bilancio**

#### Sei in >> Dati Ente/Impresa

Dati di bilancio Profilo dell'impresa Dimensioni

#### ▼ Dati di bilancio

Riportare i dati relativi agli ultimi due bilanci chiusi e approvati In caso di bilancio negativo, indicare l'importo negativo

![](_page_29_Picture_24.jpeg)

![](_page_29_Picture_6.jpeg)

## **Dati Ente/Impresa: Dimensioni**

![](_page_30_Picture_15.jpeg)

Dimensioni

Se le categorie di U.L.A. previste non sono significative per il Beneficiario, inserire il personale strutturato nella categoria "Impiegati" e il personale non strutturato nella categoria "Personale non strutturato"

## **Progetto/iniziativa: Informazioni sul progetto/iniziativa**

![](_page_31_Picture_8.jpeg)

![](_page_31_Picture_2.jpeg)

## **Progetto: Sedi**

![](_page_32_Picture_43.jpeg)

#### **Sedi**

**Le sedi dell'intervento dovranno essere compilate nei seguenti casi:**

**- l'impresa deve indicare almeno una sede amministrativa;**

**- l'impresa deve indicare almeno un'unità locale sul territorio piemontese;**

**- la sede intervento non è ancora attiva sul territorio piemontese e sarà attivata entro i termini stabiliti dal**

**bando e conformemente al Regolamento (UE) 651/2014**

**- il codice Ateco prevalente relativo all'attività svolta dall'impresa nel suo complesso dovrà in ogni caso essere 59/59.11/59.11.00**

## **Progetto/iniziativa: Premialità**

![](_page_33_Picture_12.jpeg)

**Premialità Scegliere almeno una premialità**

![](_page_33_Picture_3.jpeg)

## **Progetto/iniziativa: Spese**

![](_page_34_Picture_23.jpeg)

#### ▼ Dettaglio dei costi

Indicare gli importi in euro al netto dell'IVA, a meno che risulti indetraibile

![](_page_34_Picture_24.jpeg)

+ Aggiungi

![](_page_34_Picture_5.jpeg)

**Spese I dati del fornitore nel dettaglio costi non sono obbligatori**

## **Progetto/iniziativa: Agevolazione richiesta**

![](_page_35_Picture_60.jpeg)

### **Progetto/iniziativa: Indicatori**

Sei in >> Progetto Indicatori Informazioni sul progetto Sedi Premialità Spese Agevolazione richiesta

#### $\blacktriangledown$  Indicatori

![](_page_36_Picture_30.jpeg)

![](_page_36_Picture_4.jpeg)

**Indicatori di risultato: inserire valori numerici Indicatori di output: scegliere un valore proposto in tendina**

![](_page_37_Picture_11.jpeg)

#### Per la compilazione verificare quanto indicato nelle Regole di compilazione

Elenco documenti allegati

![](_page_37_Picture_12.jpeg)

![](_page_38_Picture_1.jpeg)

#### **E' necessario selezionare la tipologia del documento prima di effettuare l'upload**

**I formati ammessi sono: pdf e jpg. Non sono ammessi formati word ed excel**

Nella sezione dovranno essere indicati i documenti che saranno uploadati direttamente in procedura. E' possibile allegare uno o più allegati. Il singolo allegato non deve superare i 10 megabyte. La documentazione da allegare è la seguente:

o Delega del Legale rappresentante al sostituto delegato alla firma della domanda e documento di

identità in corso di validità del Legale rappresentante

#### **Obbligatorio in caso di delega**

o Scansione della marca da bollo secondo le modalità previste dal bando

#### **Obbligatorio**

o Format, per i progetti di animazione, composto di più parti per le informazioni di dettaglio del progetto

#### **Obbligatorio per le seguenti tipologie di intervento scelte:**

- Lungometraggio di animazione a principale sfruttamento cinematografico

- Opere di animazione singole televisive e web, destinate principalmente alla trasmissione televisiva, anche SVOD

- Opere di animazione seriali televisive e web, destinate principalmente alla trasmissione televisiva, anche SVOD

o Format, per i progetti di finzione, composto di più parti per le informazioni di dettaglio del progetto **Obbligatorio per le seguenti tipologie di intervento scelte:**

- Lungometraggio di finzione a principale sfruttamento cinematografico
- Opere di finzione singole televisive e web, destinate principalmente alla trasmissione televisiva, anche SVOD

- Opere di finzione seriali televisive e web, destinate principalmente alla trasmissione televisiva, anche SVOD

o Piano finanziario dell'opera audiovisiva

#### **Obbligatorio**

o Documentazione a copertura della quota finanziaria minima del costo copia campione (al netto dell'eventuale quota riconosciuta a titolo di tax credit interno)

#### **Obbligatorio**

o Documenti attestanti le prospettive distributive (riallegare anche se già uploadato alla voce

"documentazione a copertura della quota finanziaria minima del costo copia campione" )

#### **Obbligatorio**

o Costi di produzione del progetto

#### **Obbligatorio**

o Piano di lavorazione in Piemonte

#### **Obbligatorio**

o Cronoprogramma del progetto

#### **Obbligatorio**

o Sceneggiatura (fiction) o bibbia grafica e letteraria (animazione)

#### **Obbligatorio**

o Curriculum e filmografia di produttore, sceneggiatori o autori, regista, attori principali/autori della grafica

#### **Obbligatorio**

o Attestazione bancaria (da produrre solo in caso di apporto societario diretto dell'impresa richiedente)

#### **Obbligatorio in caso di apporto societario diretto dell'impresa richiedente**

o Contratto ufficiale con le società di produzione (da allegare se l'istanza è presentata da un produttore esecutivo)

**Obbligatorio se la tipologia di beneficiario scelta è "Impresa – Produttore Esecutivo**

o Ultimi due bilanci approvati e depositati del produttore principale (da allegare se l'istanza è presentata da un produttore esecutivo)

#### **Obbligatorio se la tipologia di beneficiario scelta è "Impresa – Produttore Esecutivo**

o Curriculum di fiction: direttore della fotografia, scenografo, costumista, montatore, autore delle musiche e coordinatore della post produzione;

#### **Facoltativo**

o Curriculum di animazione: direttore compositing e VFX, autore delle musiche, supervisore storyboard e supervisore animazione e coordinatore della post produzione

#### **Facoltativo**

o Storyboard, moodboard, teaser e altri materiali artistici e grafici

#### **Facoltativo**

o Dichiarazione per verifica dimensione d'impresa PMI (nel caso di società con collegamenti dirette

e/o indiretti, a monte o a valle con altre società)

#### **Facoltativo**

o Dichiarazione ai fini della normativa antimafia

#### **Obbligatorio**

o Dichiarazione antimafia familiari conviventi

#### o **Obbligatorio in caso di contributo richiesto superiore a 150.000,00**

o Dichiarazione sostitutiva di atto notorio sul cumulo di aiuti

#### o **Obbligatorio**

o Protocollo disciplinare di sviluppo sostenibile per la certificazione delle produzioni audiovisive (La sottoscrizione del protocollo deve avvenire, pena esclusione, prima dell'avvio delle riprese (per i progetti di fiction), prima dell'avvio delle lavorazioni (per i progetti di animazione)

o Eventuali altri documenti utili ai fine della valutazione di merito **Facoltativo**

## **Allegati e Dichiarazioni: Dichiarazioni**

![](_page_42_Picture_5.jpeg)

![](_page_42_Picture_2.jpeg)

### **Allegati e Dichiarazioni: Dichiarazioni**

#### $\blacktriangledown$  Impegni

#### Si impegna altresì a:

1. comunicare tempestivamente all'Amministrazione concedente, entro e non oltre 10 giorni dall'avvenuta variazione, gli aggiornamenti delle dichiarazioni rese ai sensi del DPR n. 445 del 28/12/2000, nel caso in cui, tra la superate le citate dichiarazioni e ogni altra variazione delle informazioni contenute nel presente documento sia essa tecnica, economica o anagrafica;

2. inviare all'Amministrazione concedente, nei termini e nei modi stabiliti dal bando, il rendiconto delle spese sostenute, a pena di inammissibilità delle relative spese e/o di revoca del contributo concesso;

3. ottemperare agli obblighi di informativa al pubblico, circa il fatto che l'investimento ha beneficiato di una sovvenzione a carico del bilancio regionale, statale e unionale, secondo le modalità previste dal bando;

4. archiviare tutta la documentazione secondo quanto previsto nel bando. Detta archiviazione deve essere accessibile senza limitazioni, ai fini di accertamento e verifica, alle persone e agli organismi di controllo previst

5. consentire eventuali ispezioni e controlli presso la propria sede ai funzionari della Regione Piemonte, ai componenti del Comitato di valutazione, ai soggetti a ciò incaricati dalla Regione, dallo Stato o dalla Commissi

#### ▼ Autorizzazioni e presa visione

#### Presa visione

 $\Box$ Il sottoscritto dichiara di aver preso visione di tutti i punti indicati in questa pagina, nelle sezioni "Dichiarazioni" e "Impegni", ex artt. 1341 e 1342 del Codice Civile.

#### Trattamento dati personali

 $\Box$ Il sottoscritto inoltre dichiara di aver preso visione della seguente informativa

#### Informativa sul trattamento dei dati personali ai sensi dell'art. 13 GDPR 2016/679

il Titolare del trattamento dei dati personali è la Giunta regionale, il Delegato al trattamento dei dati è la Direzione A2000B - Cultura e Commercio - Settore A2003C - Promozione delle attività culturali competente in amb

Firmato digitalmente dal legale rappresentante/soggetto delegato ai sensi dell'art. 21 del d.lgs. n. 82/2005

Salva Ripristina valori inizial

![](_page_43_Picture_17.jpeg)

## **Indice**

![](_page_44_Picture_4.jpeg)

## **Pagina Indice‐Verifica**

![](_page_45_Picture_6.jpeg)

### **Pagina Indice‐ Verificaanomalie**

![](_page_46_Figure_1.jpeg)

![](_page_46_Picture_79.jpeg)

Nella videata **VERIFICA ANOMALIE** sono riportati gli errori bloccanti da correggere per poterinviare la domanda definitivamente. Fino a quando le anomalie non verranno corrette, iltasto «**INVIA»** non sarà digitabile.

![](_page_46_Picture_4.jpeg)

## **Pagina Indice‐ Concludi**

![](_page_47_Picture_6.jpeg)

## **Pagina Home‐ Domanda in stato Da Inviare**

![](_page_48_Picture_65.jpeg)

Salvare il pdf della domanda **SENZA MODIFICARE IL NOME** del FILE **GENERATO DELLA PROCEDURA** (NO aggiunte di *(1), copia* ecc., NO *domanda\_firmata* e sim.). e firmarlo **DIGITALMENTE** in formato CADES (.P7M) **SENZA APRIRE** E SENZA APPORTARE MODIFICHE AL NOME durante il processo di firma (NO l'aggiunta di *\_signed*).

Cambierà soltanto l'estensione del file con l'aggiunta di .p7m: **DomandaNumero[XXXXXX]- [YYYYYYYYYYY].pdf.p7m**

![](_page_48_Picture_66.jpeg)

![](_page_48_Picture_67.jpeg)

**Utilizzare IL TASTO UPLOAD PER CARICARE LA DOMANDA FIRMATA: premere AGGIUNGI DOCUMENTO FIRMATO e poi INVIA**

**SOLO DOPO L'UPLOAD DEL PDF FIRMATO LA DOMANDA DIVENTA INVIATA.**

## **FIRMA DELLA DOMANDA**

Per firma digitale si intende una firma elettronica qualificata, secondo la definizione fornita all'art. 3 del Reg. (UE) 910/2014, che integra e sostituisce il d. lgs. 82/2005 "Codice dell'Amministrazione Digitale".

La firma digitale serve per la sottoscrizione dei documenti informatici, ossia consente di firmare digitalmente qualunque documento (file) informatico, ad esempio firmare una domanda o i documenti richiesti.

E' l'equivalente informatico di una firma autografa apposta su carta ed ha il suo stesso valore legale.

La sua funzione è quella di garantire autenticità, integrità e validità di un documento assicurandone la provenienza e garantendone l'inalterabilità dello stesso. -> Rif. normativo: art. 24 del D.Lgs. 82/2005 e succ. modifiche (Codice dell'Amministrazione Digitale).

Non è pertanto considerata firma digitale il Certificato di identificazione/autentificazione CNS (Carta Nazionale dei Servizi) che serve per assicurare l'accesso sicuro e l'identificazione certa nei servizi telematici.

La Carta Nazionale dei Servizi (CNS) è lo strumento che consente l'identificazione certa dell'utente (titolare del certificato) in rete per i servizi online e i siti web della Pubblica Amministrazione, come ad esempio i servizi consultabili sul sito dell'Agenzia Delle Entrate (fisconline/entratel), del Registro Imprese, INPS, ecc… -> Rif. normativo: art. 66 del D.Lgs. 82/2005 e succ. modifiche (Codice dell'Amministrazione Digitale).

Maggiori informazioni sulla definizione di "firma elettronica qualificata" di cui al Reg. (UE) 910/2014, sono disponibili al

seguente link: http://www.agid.gov.it/agenda-digitale/infrastrutture-architetture/firme-elettroniche

Si ricorda che la firma digitale dovrà essere riconoscibile con un sistema idoneo, altrimenti la domanda sarà considerata non ricevibile e l'intero progetto decadrà.

La firma digitale può essere ottenuta anche utilizzando lo SPID come sistema di riconoscimento. Tra i certificatori che hanno reso disponibile questa possibilità, sono attualmente attivi Infocert e Namirial. Quest'ultima fornisce anche la possibilità di acquistare una sola firma (firma usa e getta). I servizi prevedono l'accesso con credenziali SPID di livello 2, in questo modo il cittadino ha la possibilità di dimostrare con certezza la sua l'identità e ottenere la firma digitale. Per

ulteriori informazioni, consultare il sito AgID.

![](_page_49_Picture_12.jpeg)

### **Pagina Home‐ Domandainviata**

#### **LA DOMANDA CORRETTAMENTE INVIATA DEVE POSSEDERE LO STATO INVIATA**

#### Risultati della ricerca

Per completare, eliminare, stampare o esequire altre operazioni su una domanda già inserita, utilizzare i pulsanti visualizzati nella colonna 'Azioni'. Le diverse funzionalità saranno disponibili per una domanda in base al Un elemento trovato nagina 1

![](_page_50_Picture_38.jpeg)

**VAI ALLA DOMANDA: E' POSSIBILE CONSULTARE I DATI DELLA DOMANDA**

**STAMPA: E' POSSIBILE STAMPARE IL PDF DELLA DOMANDA**

![](_page_50_Picture_7.jpeg)

**AUTORE: E' POSSIBILE VERIFICARE I DATI DELL'INVIO**

Una volta effettuato l'invio dalla procedura, l'iter è da ritenersi concluso. Il pdf della domanda NON dovrà essere inviato a Finpiemonte via PEC

### **Pagina Home‐ Tasto Autore**

![](_page_51_Picture_1.jpeg)

### **AUTORE: E' POSSIBILE VERIFICARE I DATI DELL'INVIO DALLA COLONNA INVIO DOMANDA**

#### Riepilogo Domanda (Dematerializzata)

![](_page_51_Picture_15.jpeg)

![](_page_51_Picture_5.jpeg)

![](_page_52_Picture_0.jpeg)

![](_page_52_Picture_1.jpeg)

Csi Piemonte

![](_page_52_Picture_3.jpeg)

![](_page_52_Picture_4.jpeg)